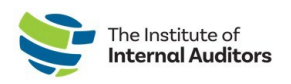

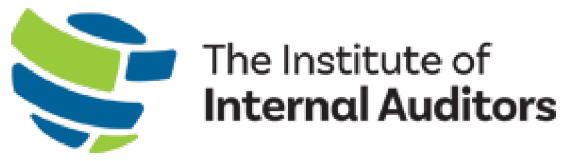

# Portail des administrateurs de groupes de l'IAI Guide de l'utilisateur

# Renouveler l'adhésion de groupe

Ce guide explique quelles sont les étapes pour renouveler l'adhésion de groupe de votre organisation.

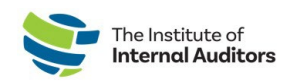

# **Liste de vérification pour renouveler l'adhésion de groupe**

*Un guide d'instruction par étapes est fourni dans les pages suivantes afin de remplir la liste de vérification.*

- o Connectez-vous au « [admin portal](https://adminportal.theiia.org/) »
- o Passez en revue le « Account Roster »
	- a. [Retirez les membres qui ne renouvellent pas](#page-2-0)
	- b. [Ajoutez les nouveaux membres à la liste](#page-3-0)
	- c. Comptez le nombre [d'adhésions qui seront](#page-3-1) achetées pour le [renouvellement](#page-3-1)
- o Créez une commande et procédez au paiement
	- i. [Créez une soumission Optionnel](#page-4-0)
	- ii. Convertissez [la soumission en commande et procédez au](#page-5-0)  [paiement](#page-5-0)
	- iii. [Créez une commande et payez par carte de crédit](#page-6-0)
	- iv. [Créez une commande et payez par chèque/virement/CCA](#page-7-0)
- o [Assignez des adhésions](#page-8-0)

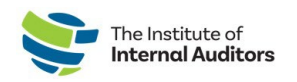

# **Passez en revue le « Account Roster »**

#### <span id="page-2-0"></span>**Retirez les membres qui ne renouvellent pas**

*\*\*Remarque : Retirez un individu du groupe avant l'expiration interrompt immédiatement leurs avantages de membre.*

- 1. Sur le tableau de bord, cliquez sur « **Manage Slots »** situé sous « Group Membership ».
- 2. Identifiez quel membre vous souhaitez retirer de la liste d'adhésions et cliquez sur le bouton « **Vacate »** à côté de leurs informations.

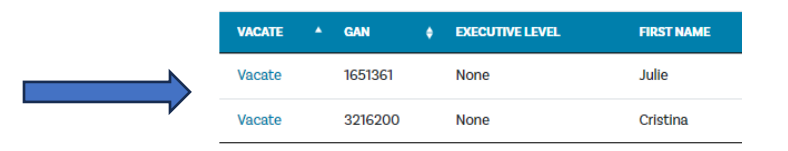

- 3. Retournez au tableau de bord et cliquez sur « **Account Roster »** situé sous « Account Management ».
- 4. Identifiez l'individu dans la liste et cliquez sur « **Delete** » situé à droite de la page sur la ligne afin de le retirer de votre liste.

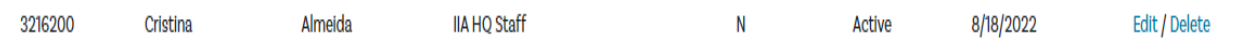

*Rappel important : Une fois que la ligne a été libérée, elle ne peut pas être réutilisée par un autre individu.* 

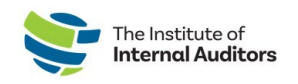

#### <span id="page-3-0"></span>**Ajoutez de nouveaux individus à la liste**

*Ce guide d'instruction est conçu pour inscrire un individu à la fois. Vous avez plusieurs nouvelles adhésions ? Consultez « How to add individuals to the roster – bulk upload ».*

- 1. Sur le tableau de bord, sélectionnez « Account Management » et cliquez sur « **Account Roster** ».
- 2. Cliquez sur le bouton vert « **Add to Roster** », l'information suivante apparaîtra.

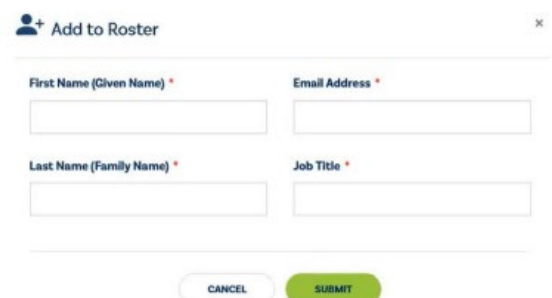

- 3. Inscrivez les informations de l'individu dans les champs requis.
- 4. Cliquez sur « **Submit** ».

*Remarque importante :* Veuillez vérifier si l'individu a déjà été membre. Si c'est le cas, confirmez l'adresse courriel principale associée à leur compte. S'il est enregistré avec une autre adresse courriel, le système créera un nouveau profil et ne reliera **PAS** leurs accréditations et leur historique de membre. Si un membre de l'équipe indique qu'il a deux profils, il doit envoyer

un courriel au [CustomerRelations@theiia.org](mailto:CustomerRelations@theiia.org) et faire une demande pour fusionner les comptes.

#### <span id="page-3-1"></span>**Comptez le nombre d'adhésions qui seront achetées pour le renouvellement**

Après avoir retiré les individus de votre liste actuelle et ajouté les nouveaux, veuillez la revérifier pour vous assurer qu'il n'y ait pas d'individus qui ne font plus partie de votre groupe qui figurent toujours sur la liste pour ne pas les assigner par erreur.

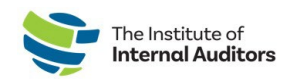

# **Créez une commande et procédez au paiement**

# <span id="page-4-0"></span>**Créez une soumission — Optionnel**

- 1. Sur le tableau de bord « [admin portal](https://adminportal.theiia.org/) », cliquez sur « **Manage Slots »** situé sous « Group Membership ».
- 2. Cliquez sur le bouton vert « **Renew Slots »**.

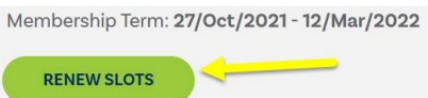

3. Confirmez le # d'adhésions désirées et ajoutez-les au panier.

 4. Procédez au paiement et acceptez les conditions, puis cliquez de nouveau sur le bouton de paiement.

5. Cliquez sur le bouton bleu « **Additional Options** ».

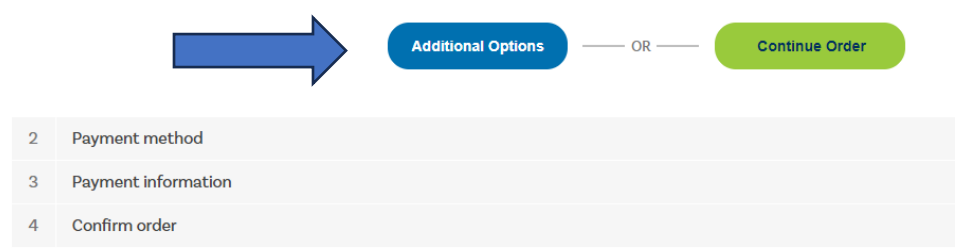

 6. Acceptez les conditions d'utilisation et cliquez sur le bouton vert « **Place Quote** ».

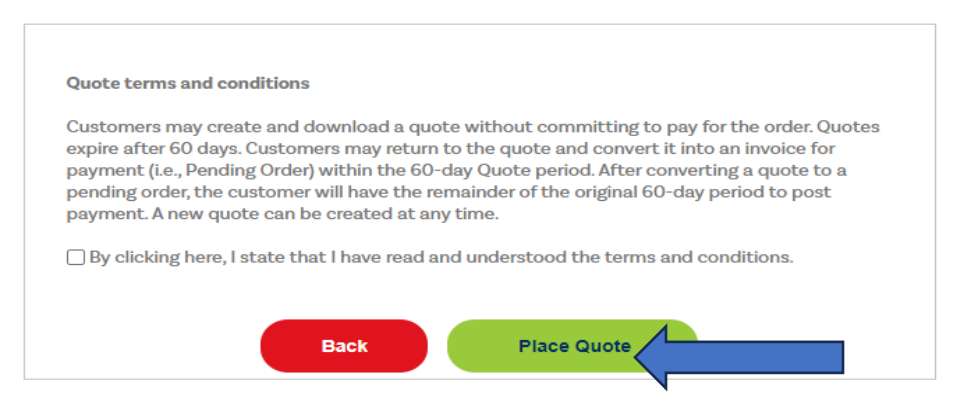

7. Vous pouvez imprimer une copie PDF de la soumission en cliquant sur le lien.

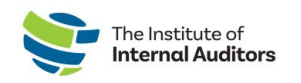

### <span id="page-5-0"></span>**Convertissez la soumission en commande et procédez au paiement**

Pour procéder au paiement d'une soumission, veuillez compléter les étapes suivantes :

1. Cliquez sur « **View Quotes** » situé sous « Store » sur le tableau de bord. *Remarque :* Veuillez vous assurer d'être sur le bon compte lorsque vous êtes dans le « Store ». Vous pouvez passer de la vue individuelle à la vue de groupe en cliquant sur le menu déroulant situé sous « Welcome » dans le coin droit de la page pour sélectionner le nom du groupe.

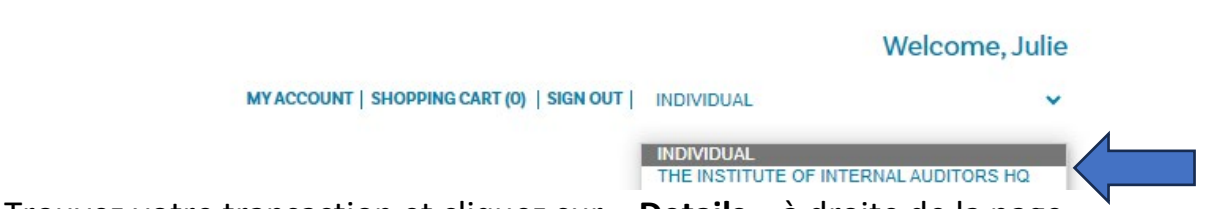

- 2. Trouvez votre transaction et cliquez sur « **Details** » à droite de la page.
- 3. Cliquez sur le bouton vert « **Place Order** ».
- 4. Procédez au paiement avec l'une des options. *Remarque :* Les adhésions sont accessibles à la réception du paiement. Si un chèque, un virement ou un CCA est sélectionné, les adhésions seront accessibles une fois que le paiement sera reçu et traité par le service de comptabilité du siège de l'IAI.

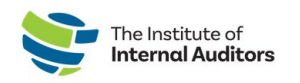

#### <span id="page-6-0"></span>**Créez une commande et payez par carte de crédit**

- 1. Sur le tableau de bord « [admin portal](https://adminportal.theiia.org/) », cliquez sur « **Manage Slots** ».
- 2. Cliquez sur le bouton vert « **Renew Slots** ».

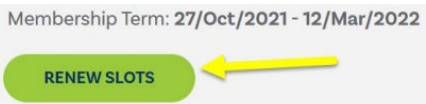

- 3. Confirmez le # d'adhésions désirées et ajoutez-le au panier.
- 4. Procédez au paiement en ligne par carte de crédit pour renouveler le jour même.
- 5. Une fois que le paiement est effectué, les adhésions seront accessibles et DOIVENT être assignées à vos membres pour les nouvelles dates du trimestre.

*Les nouvelles dates du trimestre et les adhésions peuvent prendre jusqu'à 5 minutes avant d'apparaître sur le « Admin Portal ».*

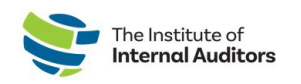

# <span id="page-7-0"></span>**Créez une commande et procédez au paiement par télévirement, par CCA ou par chèque**

- 1. Sur le tableau de bord « [admin portal](https://adminportal.theiia.org/) », cliquez sur « **Manage Slots** ».
- 2. Cliquez sur « **Renew Slots** ».

Membership Term: 27/Oct/2021 - 12/Mar/2022

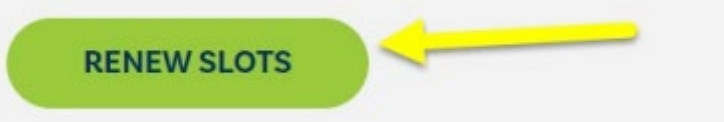

- 3. Confirmez le # d'adhésions désirées et ajoutez-le au panier. Procédez au paiement sur le portail.
- 4. Sélectionnez une forme de paiement (télévirement/CCA/chèque).

Pour les paiements par chèque, veuillez utiliser les informations suivantes : Truist Bank, Inc. PO Box 919460 Orlando, FL 32891-9460 Acct: 1000145155502 Routing: 061000104 Pour les paiements par télévirement et par CCA, veuillez utiliser les informations suivantes : Truist Bank, Inc. 303 East Peachtree St Atlanta, GA 30308 Account: 1000145155502 Routing: 061000104 SWIFT: SNTRUS3A

5. Une fois que le paiement a été soumis, veuillez envoyer l'avis de remise et/ou le reçu de paiement par courriel ainsi qu'une copie de la commande à [wirepayments@theiia.org.](mailto:wirepayments@theiia.org)

*Remarque : Veuillez compter jusqu'à 14 jours ouvrables pour que votre paiement soit traité et appliqué à votre compte. Vous recevrez un courriel lorsque le service de comptabilité aura appliqué le paiement à votre commande.*

6. Une fois que le paiement est effectué, les adhésions seront accessibles et DOIVENT être assignées à vos membres pour les nouvelles dates du trimestre.

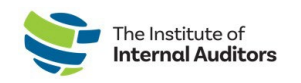

# <span id="page-8-0"></span>**Assignez des adhésions**

- 1. Connectez-vous au « [admin portal](https://adminportal.theiia.org/) ».
- 2. Cliquez sur « **Manage Slots** » situé sous « Group Membership ».
- 3. Défilez la page vers le bas jusqu'à « Roster » et cliquez sur le bouton d'option à côté du nom du ou des individus.
- 4. Cliquez sur « Assign Slot ».

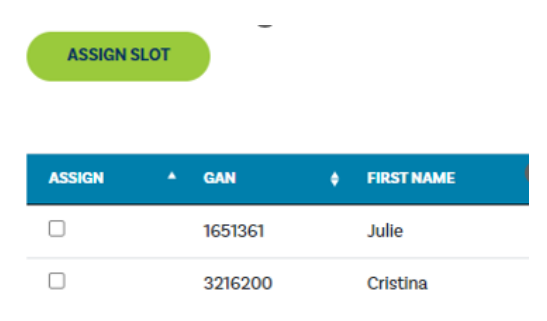